## **Q1:憑證下載必須安裝 Active X 元件,建議的瀏覽器版本為?**

A1: 建議使用 Internet Explorer 6.0 或以上之版本。安裝 Active X 元件, 瀏覽 器版本必須是 Internet Explorer 6.0 或以上之版本。開啟瀏覽器,執行【說明】 → 【關於 Internet Explorer】 來檢查 Internet Explorer 版本。

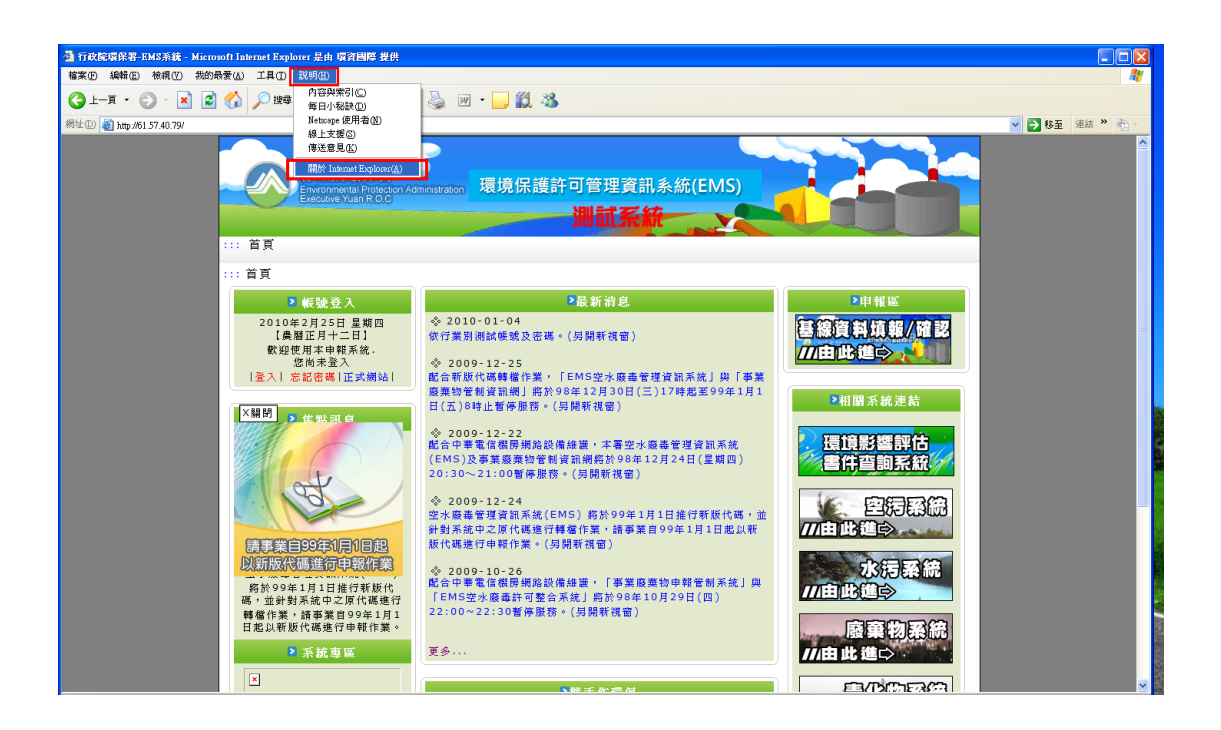

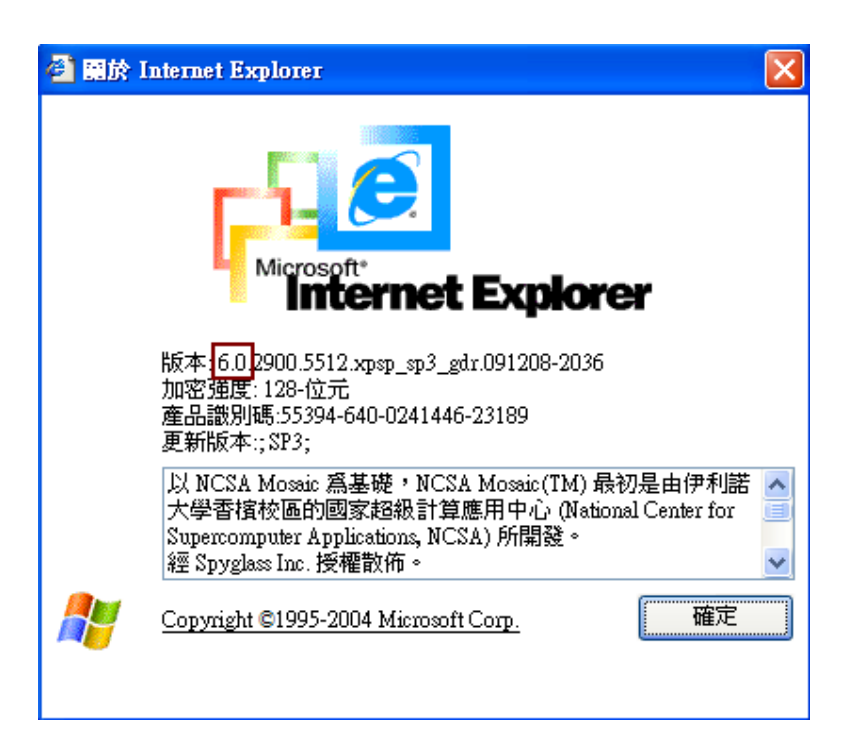

## **Q2:Windows XP 如何安裝 Active X 元件?**

A2:當您在 Windows XP (Service Pack 2)、Internet Explorer 6.0 或 7.0 的 環境上,第一次下載 Active X 元件時,提醒安裝 Active X 元件的下載視窗,可 能會被阻攔,並且在該瀏覽器的上方顯示一列提示文。您必須將滑鼠移至該資訊 列並點選資訊列,確認【安裝 Active X 元件】,即能下載及安裝。

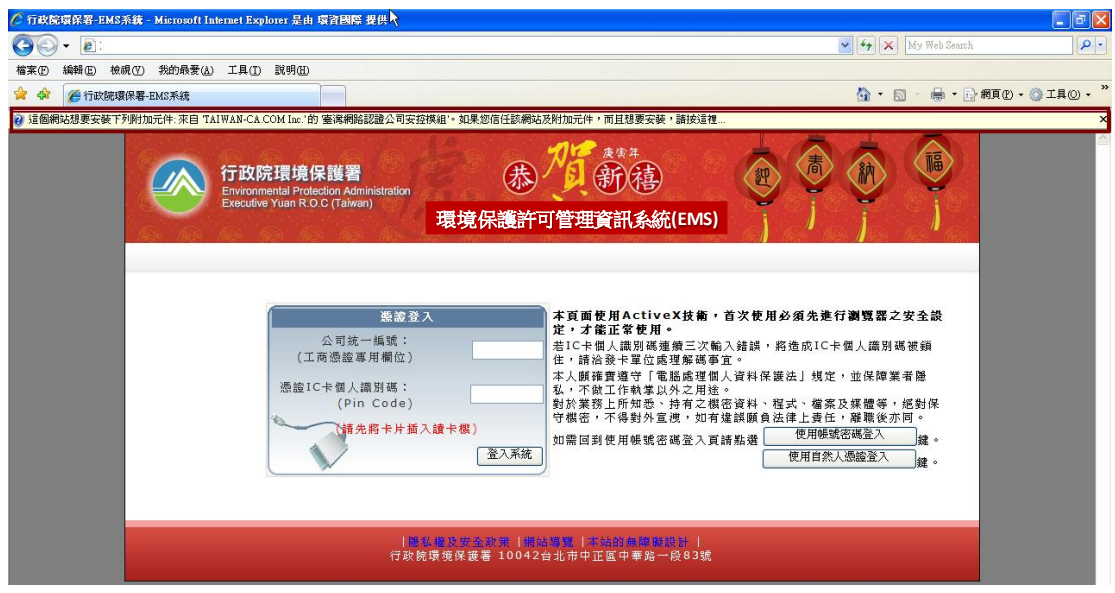

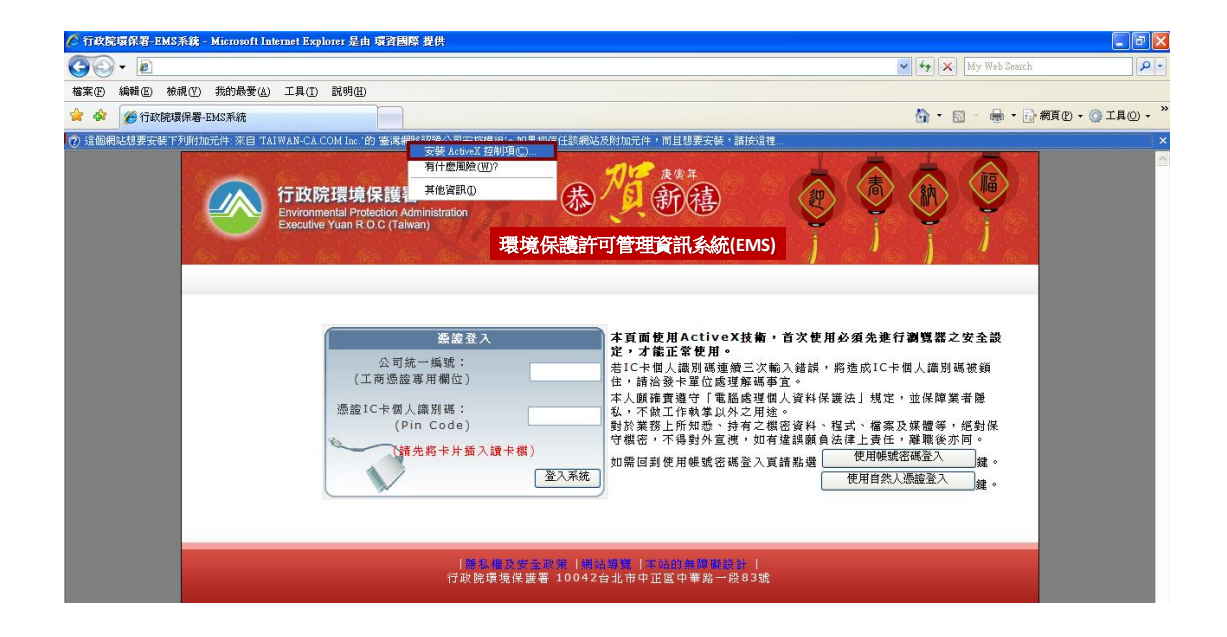

## **Q3:如何調整 IE 安全性設定,以便安裝 Active X 來下載憑證?**

A3:如果您的瀏覽器安全等級設定太高時,會阻擋元件的下載,請將瀏覽器的 安全性設定改成『預設等級』即可,如果還是無法執行,則請改用『自訂等級』 手動設定之,步驟如下:

**(1)瀏覽器 IE6.0**:執行【工具】→【網際網路選項】→【安全性】→【網際網路】 →【自訂層級】→【安全性設定】,將下列 ActiveX 控制項設定為【啟用】,變 更設定後,按【確定】按鈕即完成變更。

- o 下載簽名 ActiveX 控制項
- o 自動提示 ActiveX 控制項
- o 執行 ActiveX 控制項與插件
- o 標示為安全的 ActiveX 控制項

**(2)瀏覽器 IE7.0:執行【工具】→【網際網路選項】→【安全性】→【網際網路】 →【自訂等級】→【安全性設定】,將下列 ActiveX 控制項設定為【啟用】或 【提示】,變更設定後,按【確定】按鈕即完成變更。**

- o 【下載已簽署的 Active X 元件】設定為【提示】
- o 【自動提示】 Active X 元件,變更設定為【啟用】
- o 【執行 Active X 元件與外掛程式】設定為【啟用】
- o 【對標示為安全的 ActiveX 控制項執行指令碼\*】設定為【啟用】

#### **Q4:因為「封鎖快顯視窗」無法下載 Active X,包括了:IE 或安裝 Google**

#### **工具列、Yahoo!奇摩捷徑列等軟體,怎麼辦?**

A4: 如果 IE 版本為 6.0/7.0, 或有安裝 Google、Yahoo、MSN 等搜尋引擎的 工具列時,皆可能因為網頁的彈出視窗被封鎖了,而造成 Active X 元件無法下 載或安裝。請將「封鎖快顯視窗」軟體的封鎖功能關閉,讓快顯視窗可以正常的 顯示。此外,您也可以將系統的網址加入此類軟體的允許清單之中,讓此網址的 快顯視窗不再被封鎖。

(1)解除 IE\_XPSP2 的封鎖快顯功能開啟瀏覽器(Internet Explorer)→ 點選功能 選單【工具】 →【網際網路選項】→【隱私權】,將 「封鎖快顯」選項取消選 取後,按【確定】鈕即解除彈出視窗封鎖的設定。

(2)解除 Google 的封鎖快顯功能按『Google』工具列的 【已攔截】鈕,將會 變成【允許彈出式視窗】,即解除此網站的彈出視窗封鎖設定。

(3)解除 Yahoo!奇摩的封鎖快顯功能按『Yahoo!奇摩』工具列的【阻擋跳窗功 能已開啟】鈕, 取消勾選【啟動阻擋跳窗功能】後,工具列之按鈕將會變成【允 許彈出式視窗】,即解除此網站的彈出視窗封鎖設定。

解除 MSN(Windows Live)的封鎖快顯功能按『MSN(Windows Live)』工具列

的【已封鎖】鈕,將會變成【已允許】 ,即解除此網站的彈出視窗封鎖設定。

### **Q5:如何檢視 Active X 元件是否已安裝?**

A5:可以利用 IE 瀏覽器或檔案總管來查看 Active X 元件是否已安裝至系統。

(1)開啟 IE 瀏覽器,執行【工具】→【網際網路選項】→【一般】→【瀏覽歷程

記錄】→【Temporary Internet Files 歷程記錄設定】→【檢視物件】。

(2)開啟 IE 瀏覽器,執行【工具】→【網際網路選項(Internet 選項)】→【一般】

→【Temporary Internet files】→【設定】→【檢視物件】。

(3)開啟檔案總管,按下【資料夾】鈕,點選【我的電腦】→【本機磁碟(C:)】→

【WINDOWS】→【Downloaded Program Files】即可檢視元件資料。

本網站要求您下載的 Active X 元件共二個,分別是:

CAPI Class 、GPKI Class

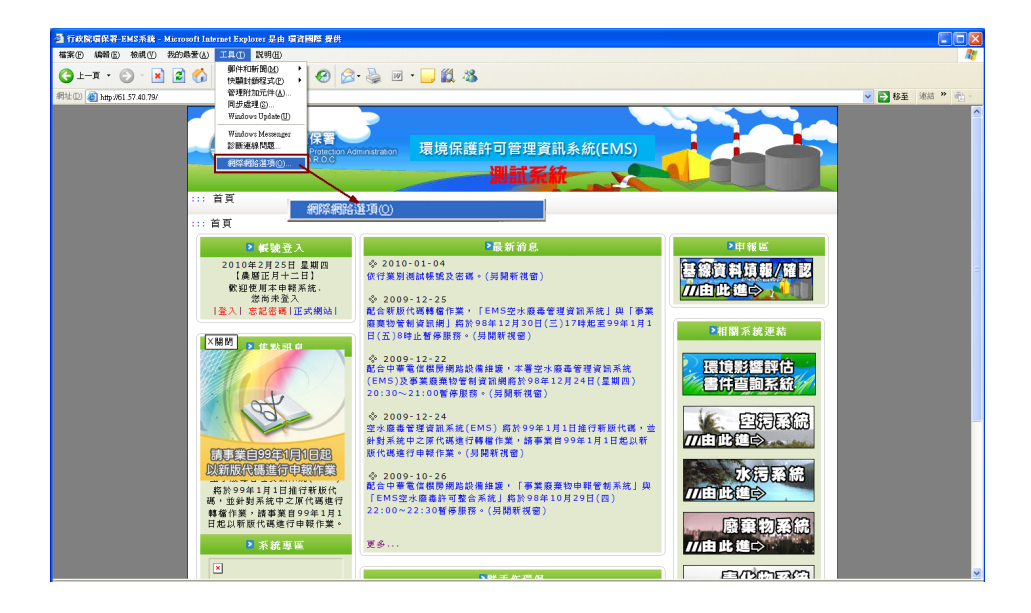

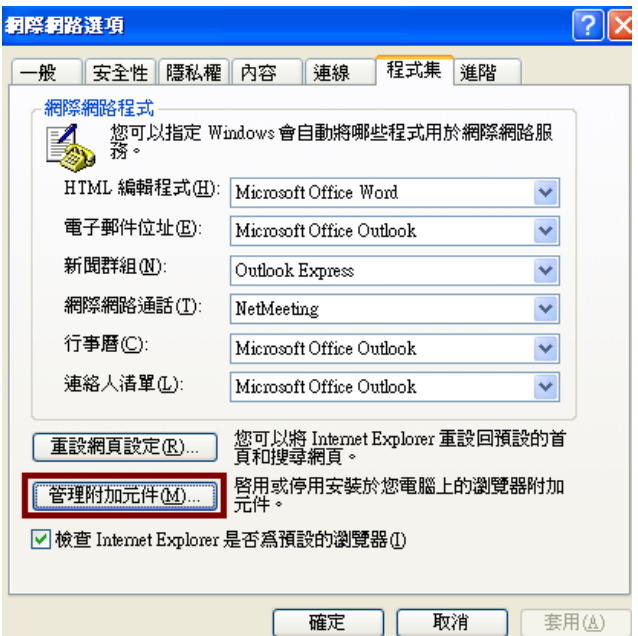

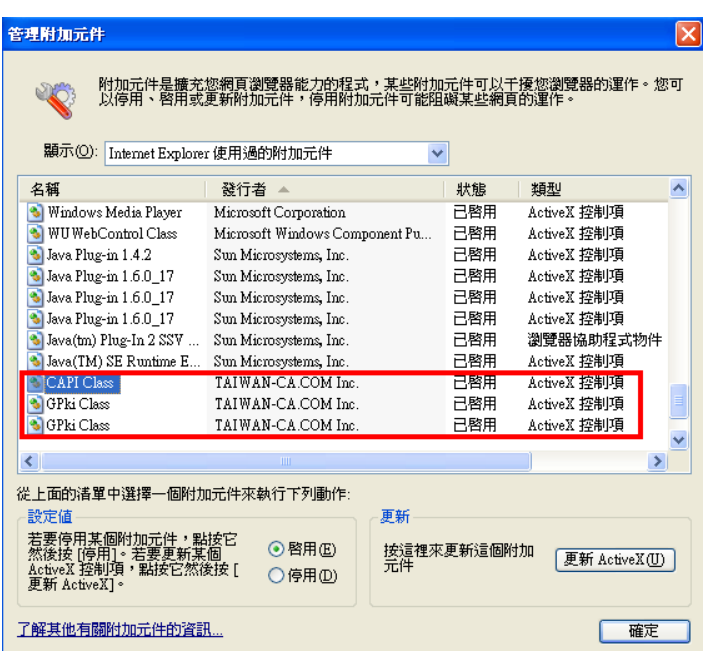

# **Q6**:如何將網站加入信任的網站?

A6:將網站加入信任的網站名單中,之後再此網站上便會自動安裝 ActiveX 控 制項至使用者的電腦中,不會出現詢問的對話視窗。

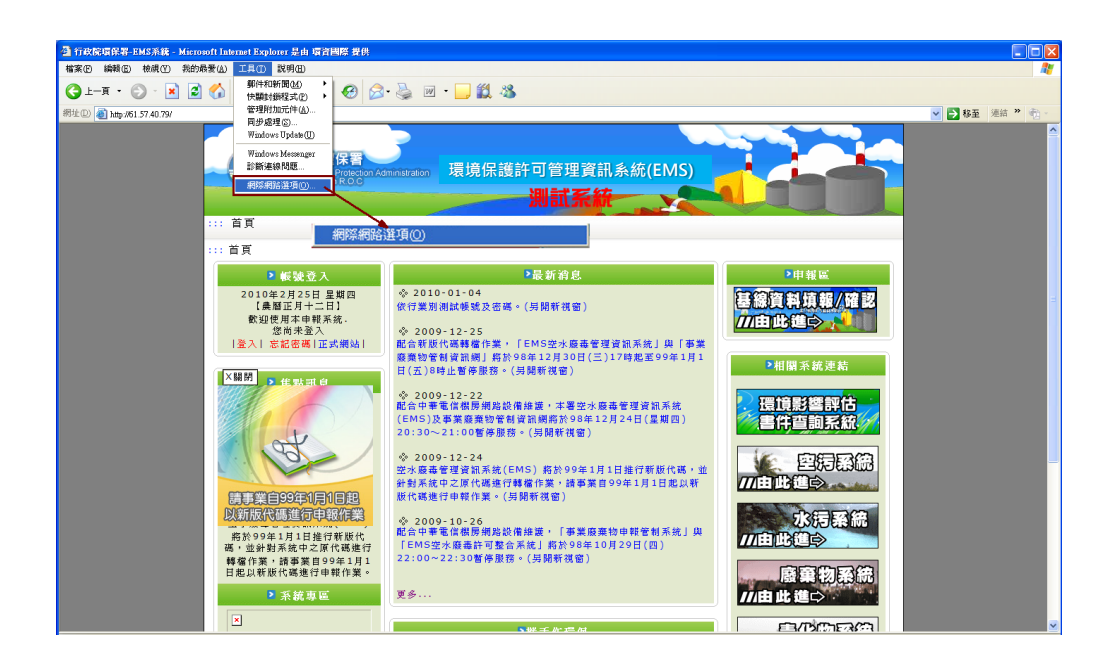

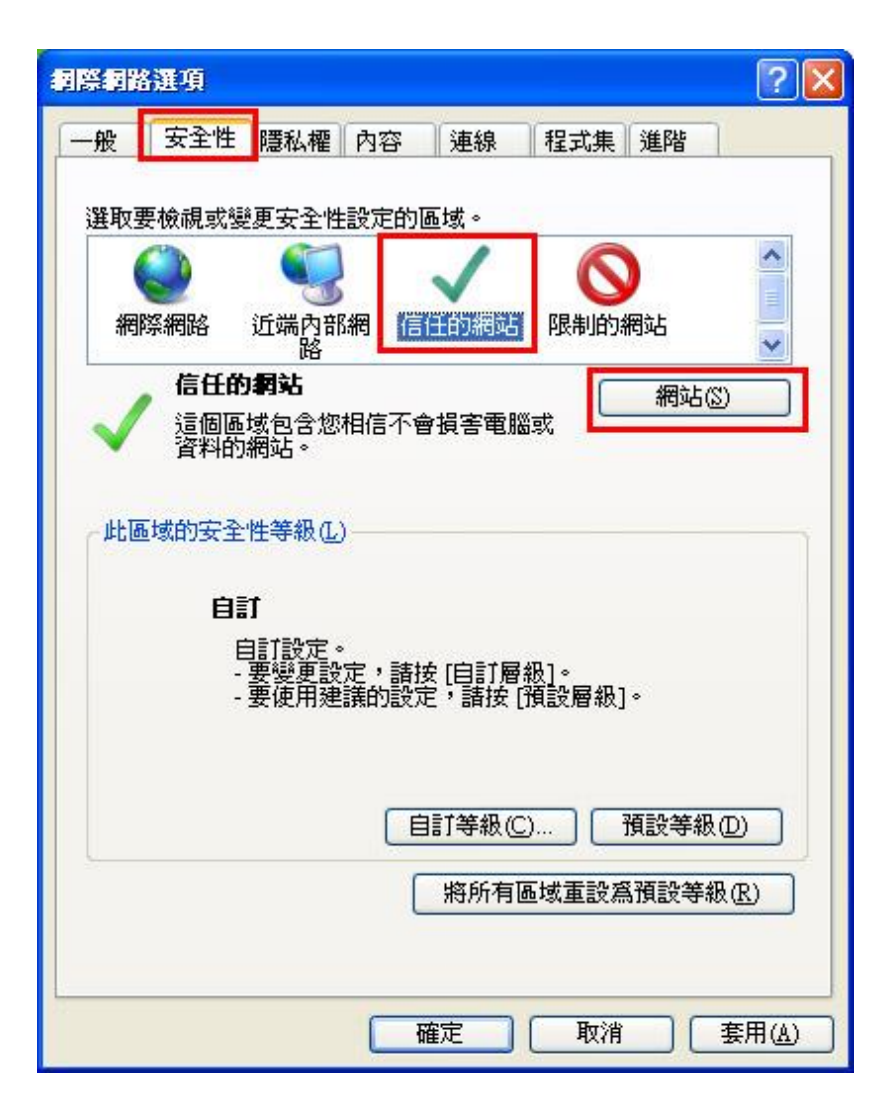

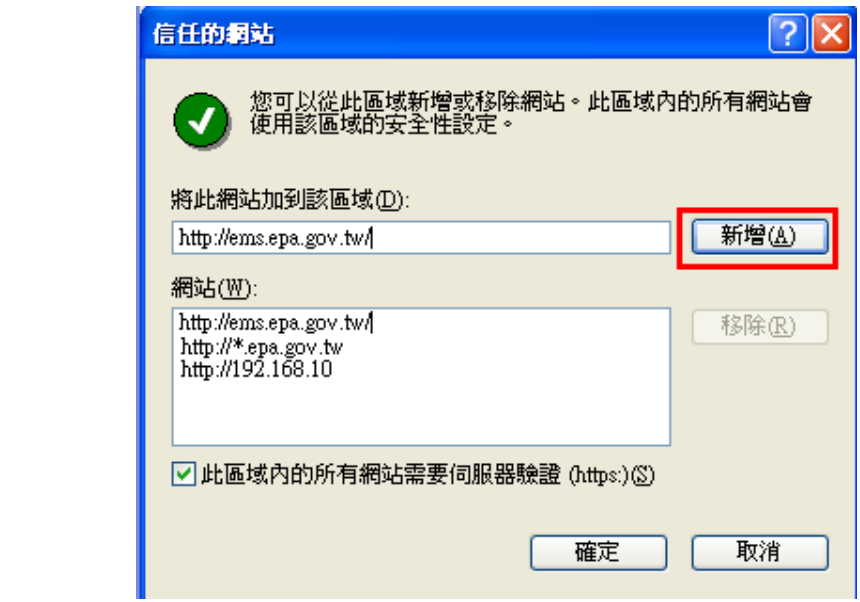